## OBSŁUGA I KONFIGURACJA SIECI W WINDOWS

Jak skonfigurować komputer pracujący pod kontrolą systemu operacyjnego Windows 7, tak aby uzyskać dostęp do internetu?

Zakładamy, że komputer pracuje w małej domowej sieci, w której znajduje się router o adresie IP 192.168.1.254 z maską sieciową 255.255.255.0. Adres ten jest zarazem adresem bramy (ang. *gateway*) w naszej sieci. Wiemy również, że adres IP 192.168.1.254 należy do klasy adresowej *C*, co oznacza, że osiem ostatnich bitów przeznaczonych jest na adresowanie hostów w naszej sieci.

Teraz możemy przystąpić do ręcznej konfiguracji protokołu IP na każdym z komputerów w naszej sieci. Oczywiście istnieje usługa sieciowa *DHCP* (ang. *Dynamic Host Con*figuration Protocol — protokół dynamicznego konfigurowania węzłów), która może być uruchomiona na routerze jako serwer DHCP, ale zakładam, że dla lepszego zrozumienia funkcjonowania segmentu sieci przeprowadzimy konfigurację hostów oddzielnie.

Aby nadać hostowi stały adres IP, otwieramy *Panel sterowania*, następnie *Centrum sieci i udostępniania*. Klikamy *Zmień ustawienia karty sieciowej*. Następnie wskazujemy lokalną kartę sieciową i z menu kontekstowego karty wybieramy opcję *Właściwości*. Pojawi się okno dialogowe pokazane na rysunku 1.

Wybieramy *Protokół internetowy w wersji 4 (TCP/IPv4)* i klikamy przycisk *Właściwości*. Zobaczymy kolejne okno. Teraz zaznaczamy opcję *Użyj następującego adresu IP*. Następnym krokiem jest wpisanie odpowiednich ustawień, jak na rysunku 2.

- W polu *Adres IP* wpisujemy ciąg znaków 192.168.1.*x*, gdzie *x* jest kolejną liczbą większą od 0, czyli pierwszy komputer będzie miał adres 192.168.1.1, a drugi 192.168.1.2. Ostatnie cyfry nie mogą się powtórzyć, ponieważ wywołałoby to konflikty w sieci.
- Pole *Maska podsieci* uzupełni się automatycznie 255.255.255.0.
- W polu *Brama domyślna* wpisujemy adres naszego routera, czyli bramy, przez którą będziemy komunikować się ze światem. Domyślnie jest to adres 192.168.1.254. Jeżeli nie zmieniliśmy ustawień routera, wpisujemy tam ten adres.

Jeśli teraz zatwierdzimy naszą konfigurację hosta, okaże się, że internet działa, jednak nie możemy przeglądać stron WWW. Co się dzieje? Gdy wprowadzimy adres URL, na przykład *http://wp.pl*, nie pojawi się żadna strona — wygląda na to, że internet nie działa. Jednak gdy w przeglądarce wprowadzimy adres IP, na przykład 212.77.100.101, w oknie przeglądarki pojawi się strona Wirtualnej Polski. Dlaczego przeglądarka internetowa tak się zachowuje? Co należy zrobić, aby wszystko działało poprawnie?

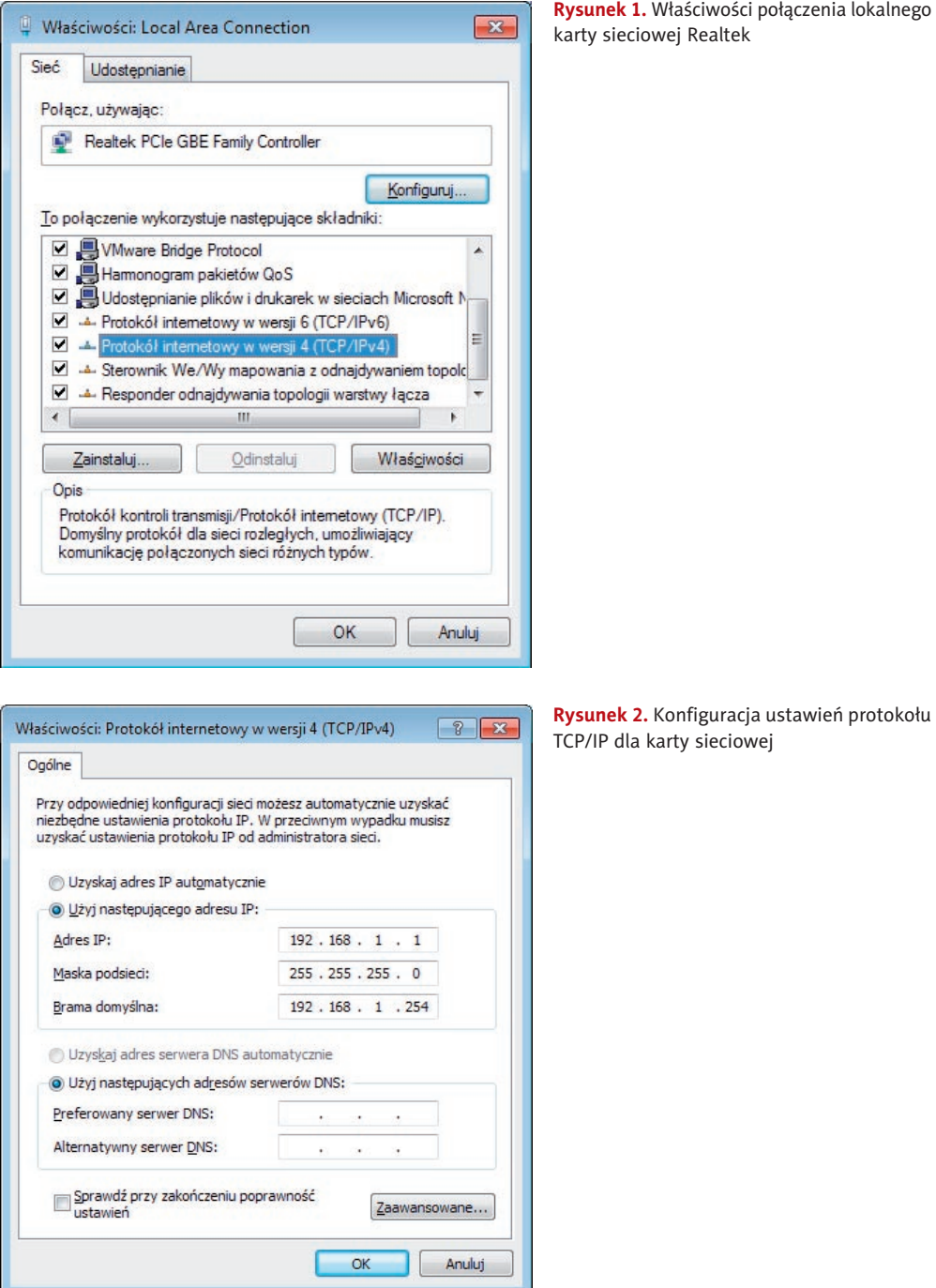

Przykład ten przedstawia typowy przypadek braku *tłumaczenia adresów URL na adresy IP*. Za proces tłumaczenia tych adresów odpowiedzialne są serwery *DNS* (ang. *Domain Name Service* — system nazw domenowych). Musimy w naszej konfiguracji hosta podać adres serwera nazw DNS. Warto podać dwa różne adresy serwerów DNS — gdyby jeden z nich przestał funkcjonować, rolę tłumacza przejmie ten drugi.

Wracamy do ustawień właściwości protokołu sieciowego IP i wprowadzamy adresy DNS, na przykład 194.204.159.1 oraz 8.8.8.8, jak na rysunku 3.

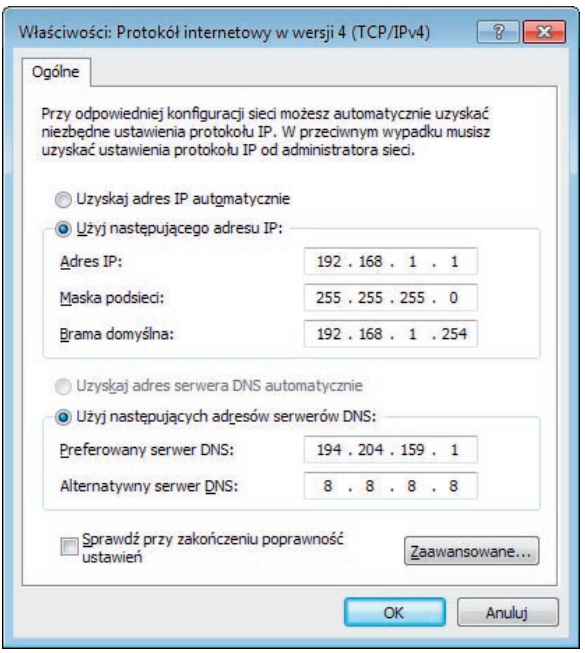

**Rysunek 3.** Konfiguracja serwerów DNS

Podane adresy serwerów DNS należą do TP SA oraz do Google Public DNS, jednak nic nie stoi na przeszkodzie, aby w konfiguracji serwerów DNS użyć innych adresów od innego dostawcy (ang. *provider*) usług internetowych.

Od tego momentu w naszej sieci będziemy mogli bezproblemowo korzystać z internetu.

Sprawdzimy teraz konfigurację szkolnego komputera.

Informacje o konfiguracji protokołu sieciowego możemy znaleźć w oknie Właściwości: *Protokół internetowy w wersji 4 (TCP/IPv4)*. Jednak może się okazać, że w zakładce *Ogólne* tego okna będzie wybrana opcja *Uzyskaj adres IP automatycznie*, jak na rysunku 4.

Przy takiej konfiguracji protokół TCP/IP może być automatycznie konfigurowany przez usługę serwera DHCP. Serwer DHCP może być serwerem programowym, co oznacza, że któryś z komputerów pracujących w naszej sieci pełni funkcję serwera DHCP. Możemy mieć również inny przypadek — gdy serwer DHCP jest serwerem sprzętowym, który może być wraz z routerem umieszczony w jednym urządzeniu sieciowym. W obu przypadkach serwer DHCP musi być uprzednio odpowiednio skonfigurowany i uruchomiony.

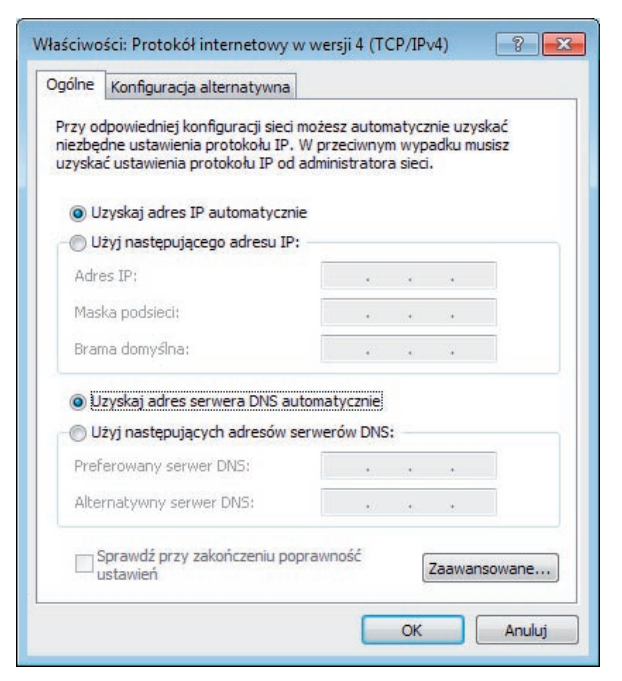

**Rysunek 4.** Automatyczne ustawienia adresu IP

Jak sprawdzić konfigurację protokółu IP na poszczególnych hostach w naszej sieci?

W menu *Start* wybierz *Uruchom*. Wprowadź w okno *Otwórz* tekst cmd i zatwierdź *OK*. Pojawi się okno interpretera poleceń *cmd.exe*. Wprowadź w nim polecenie ipconfig, jak na rysunku 5.

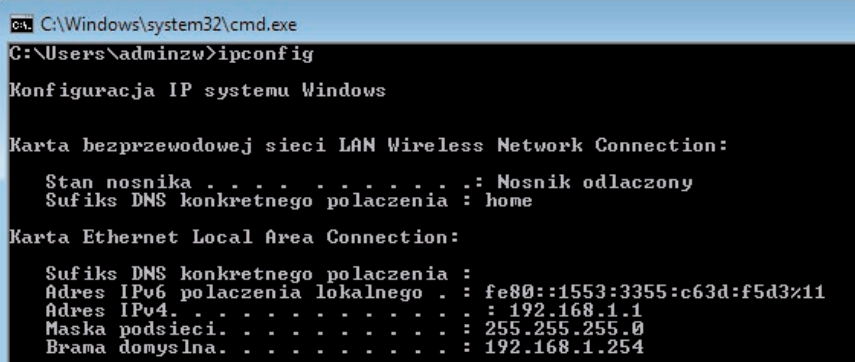

**Rysunek 5.** Dane dotyczące konfiguracji protokołu TCP/IP

Zostaną wyświetlone informacje o konfiguracji protokołu TCP/IP wszystkich interfejsów sieciowych w naszym komputerze. Na rysunku 5 widać dwie karty sieciowe: pierwsza to karta połączenia sieci bezprzewodowej, która nie jest skonfigurowana, a druga to karta, w której mamy konfigurację zarówno protokołu IPv4, jak i IPv6.

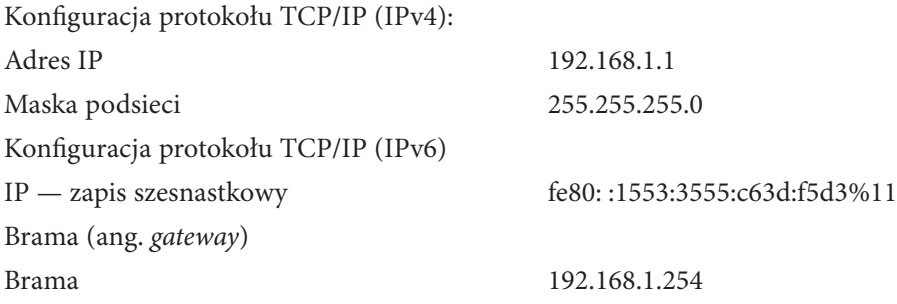

Konfiguracja IPv6 odbywa się automatycznie, a obsługa protokołu IPv6 realizowana jest po uprzednim wydaniu polecenia IPv6 install w oknie interpretera poleceń. (Instalacja ta powiedzie się na komputerach z systemem operacyjnym Windows XP SP2. Windows Vista oraz Windows 7 nie wymagają instalacji protokołu IPv6).

Wskazówka **Mskazowka** 

Odświeżenie adresów IP przydzielanych przez serwer DHCP realizowane jest poleceniem ipconfig /renew. Na przykład uruchomiony komputer nie był podłączony do sieci, w związku z czym nie uzyskał przydzielonego przez serwer DHCP adresu IP. Aby po podłączeniu przewodu sieciowego uzyskać nowy adres, należy użyć tego polecenia. Nie trzeba restartować komputera.

Szczegółowe informacje konfiguracyjne można odczytać, wydając polecenie ipconfig / all, jak na rysunku 6. Wyświetlone zostaną znacznie dokładniejsze informacje o konfi guracji protokołów sieciowych TCP/IP. Między innymi pojawią się adresy fizyczne kart sieciowych (adresy MAC) i informacja na temat serwerów DNS. W tej sieci na routerze znajduje się również serwer DNS, w którym zdefiniowane są adresy IP kolejnych serwerów DNS-owych.

```
\Box\BoxC:\Windows\system32\cmd.exe
C:\Users\adminzw>ipconfig /all
Karta bezprzewodowej sieci LAN Wireless Network Connection:
      Stan nosnika . . . . . . . . . . . . . Nosnik odlaczony<br>Sufiks DNS konkretnego polaczenia : home<br>Opis. . . . . . . . . . . . . . . . . . Gigabyte WPKG PCI WLAN Card<br>Adres fizyczny. . . . . . . . . . . 90-0F-EA-75-47-FA
      Tak<br>Takлног wiaczone . . . . . . .<br>Autokonfiguracja wlaczona .
Karta Ethernet Local Area Connection:
      Sufiks DNS konkretnego polaczenia:
                                                                                  :<br>: Realtek PCIe GBE Family Controller<br>: 00-1A-4D-58-D9-38<br>: Tak<br>: fe80::1553:3355:c63d:f5d3x11<Preferowane>
      our as measurement of the contract of the contract of the part of the contract of the contract of the contract of the contract of the contract of the contract of the contract of the contract of the contract of the contract
      Adres IPv4. . . . . . . . . . . . . . . . 192.168.1.1(Preferowane)<br>Maska podsieci. . . . . . . . . . . : 255.255.255.0<br>Brama domyslna. . . . . . . . . . . . . 192.168.1.254<br>Identyfikator DUID klienta DHCPv6 : 00-01-00-01-1
      Serwery DNS . . . . . . . . . . . : 194.204.159.1<br>8.8.8.8<br>NetBIOS przez Tcpip . . . . . . . : Wlaczony
```
Rysunek 6. Pełne informacje konfiguracji protokołu sieciowego TCP/IP

Polecenie tracert może pokazać drogę pakietów, którą pokonują od hosta do serwera o określonym adresie IP lub URL. Rysunek 7 pokazuje pakiety, które pokonały szereg routerów umiejscowionych w Toruniu oraz wWarszawie. Sprawdź, jaką drogę pokonują pakiety na przykład do adresu *www.google.com*.

| <b>B.</b> C:\Windows\system32\cmd.exe |                                               |                                  |               |                         |                                                      |  |
|---------------------------------------|-----------------------------------------------|----------------------------------|---------------|-------------------------|------------------------------------------------------|--|
| C:\Users\adminzw>tracert www.wp.pl    |                                               |                                  |               |                         |                                                      |  |
|                                       | Sledzenie trasy do www.wp.pl [212.77.100.101] |                                  |               |                         |                                                      |  |
|                                       | la.                                           | maksymalna liczba 30 przeskoków: |               |                         |                                                      |  |
|                                       |                                               | $\leq 1$ ms                      | $\leq 1$ ms   |                         | 31 ms 192.168.1.254                                  |  |
|                                       | 2                                             | $12$ ms                          |               |                         | 10 ms 11 ms Torun-bras2.inetia.pl [195.114.190.153]  |  |
|                                       | $\overline{\mathbf{3}}$                       | $19$ ms                          | $16$ ms       |                         |                                                      |  |
|                                       | $\frac{4}{5}$                                 | $15$ ms                          | $14$ ms       |                         |                                                      |  |
|                                       |                                               |                                  |               | $17$ ms $17$ ms $16$ ms | WarsC001RT06-WarsB010RT06.inetia.pl [81.210.126.253] |  |
|                                       | 6                                             | $25$ ms                          | $14$ ms       | $14$ ms                 | do-netia.atman.pl [194.153.134.237]                  |  |
|                                       | 7                                             | $*$                              | $\frac{1}{2}$ | $+$                     | Uplynal limit czasu zadania.                         |  |
|                                       | $\frac{8}{9}$                                 | $22$ ms                          | $23$ ms       |                         | 20 ms do-r4.rtrd1.adm.wp-sa.pl [212.77.96.106]       |  |
|                                       |                                               | $\ast$                           | 20 ms         |                         | 27 ms www.wp.pl [212.77.100.101]                     |  |
|                                       |                                               |                                  |               |                         |                                                      |  |
|                                       | Sledzenie zakonczone.                         |                                  |               |                         |                                                      |  |
|                                       |                                               |                                  |               |                         |                                                      |  |
|                                       | C:\Users\adminzw>_                            |                                  |               |                         |                                                      |  |
|                                       |                                               |                                  |               |                         |                                                      |  |

**Rysunek 7.** Droga pakietów do strony o adresie www.wp.pl

Polecenie ping wysyła do wskazanego hosta żądanie odpowiedzi (echa). Użytkownik otrzymuje potwierdzenie otrzymania lub nieotrzymania echa. Komunikaty najczęściej przekazywane przez PING to: *Odpowiedź z adresu IP...*, *Upłynął limit czasu żądania* lub *Host docelowy jest nieosiągalny*. Każda z odpowiedzi zawiera cenne dane. Po wpisaniu polecenia ping www.wp.pl otrzymany rezultat typu: *Odpowiedź z 212.77.100.101: bajtów=32 czas=19ms TTL=247* informuje, że sprawdzany host działa i odpowiedział w ciągu 19 milisekund (wartość *TTL* określa, jak długo pakiet może krążyć w sieci — jest to tzw. czas wygaśnięcia pakietu — ang. *Time to Live*).

W środowisku Windows przy testowaniu połączeń poleceniem ping należy odczekać, aż wykonane zostaną wszystkie cztery zapytania.